# AVG AntiVirus FREE(Ver.18)

コンピュータをスキャンする

保護Sはオンです。●

メイン画面と通知領域 (タスクトレイ) のアイコンを右クリックで表示されるメニュー

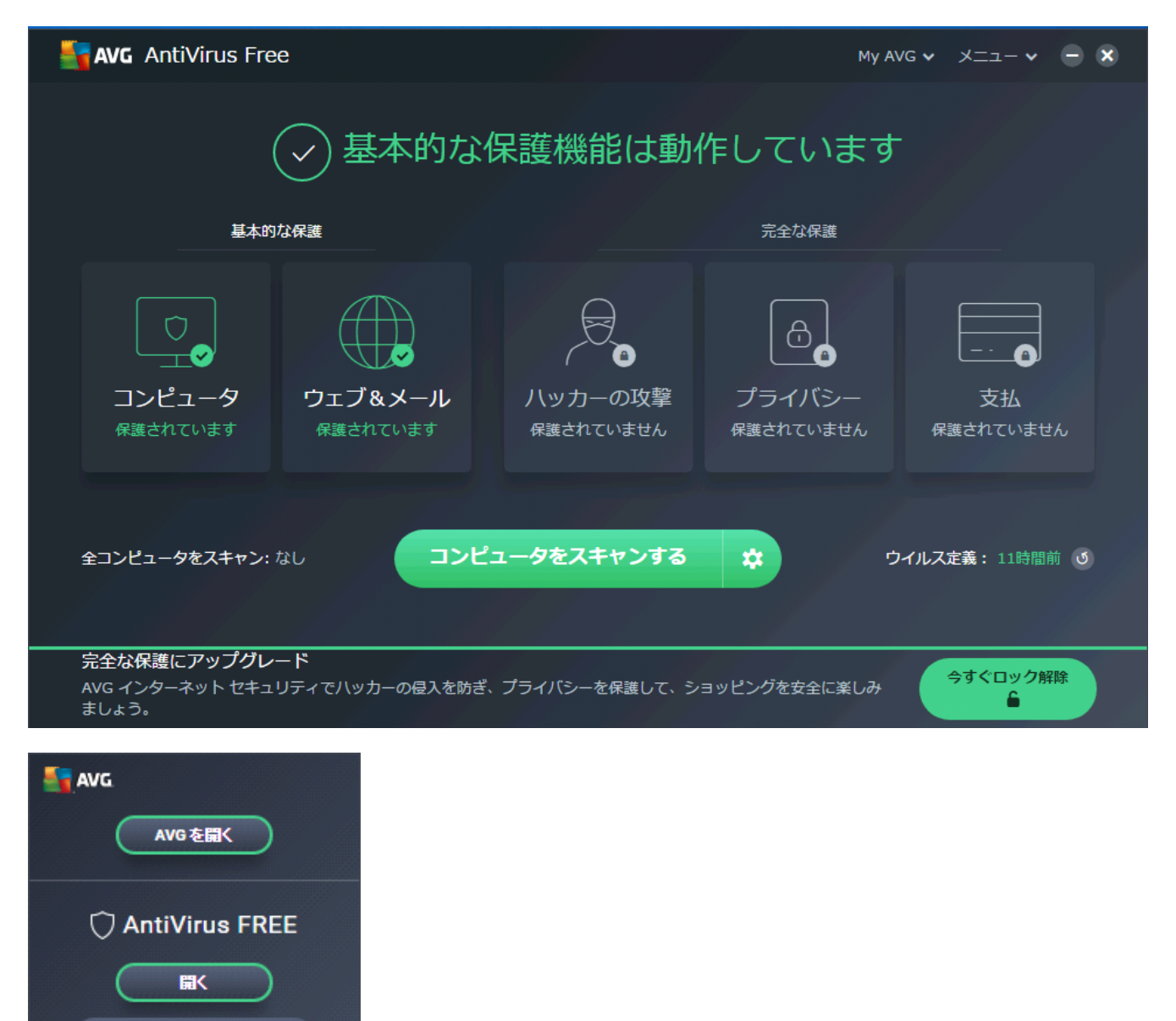

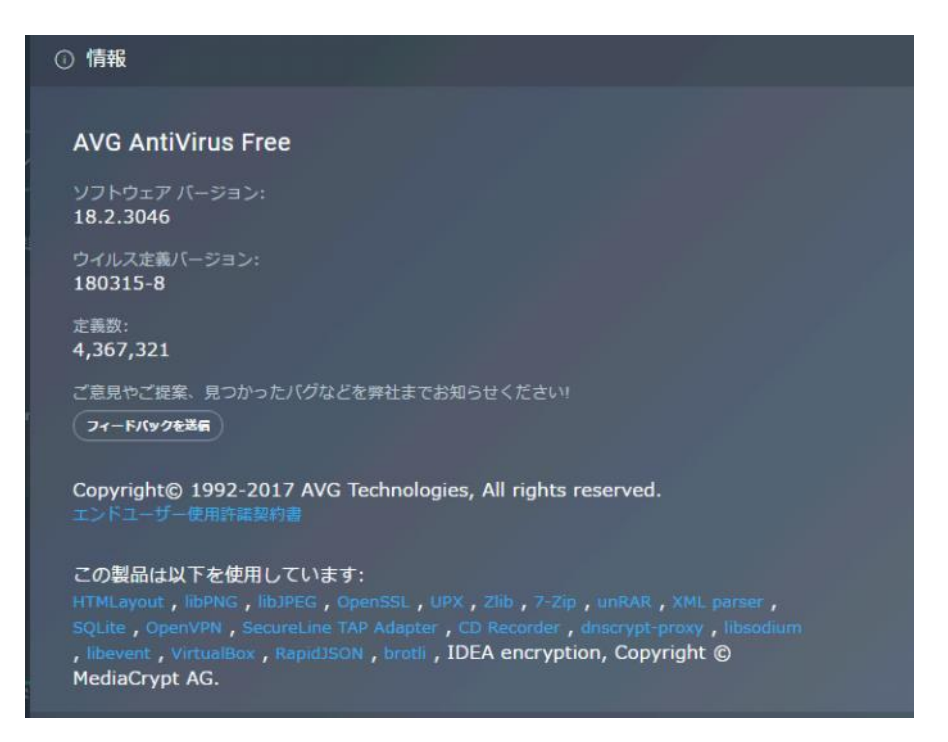

1.デスクトップやタスクトレイのアイコン、またはスタートメニューからAVG を起動します。 2.[メニュー]の[設定]をクリックします。

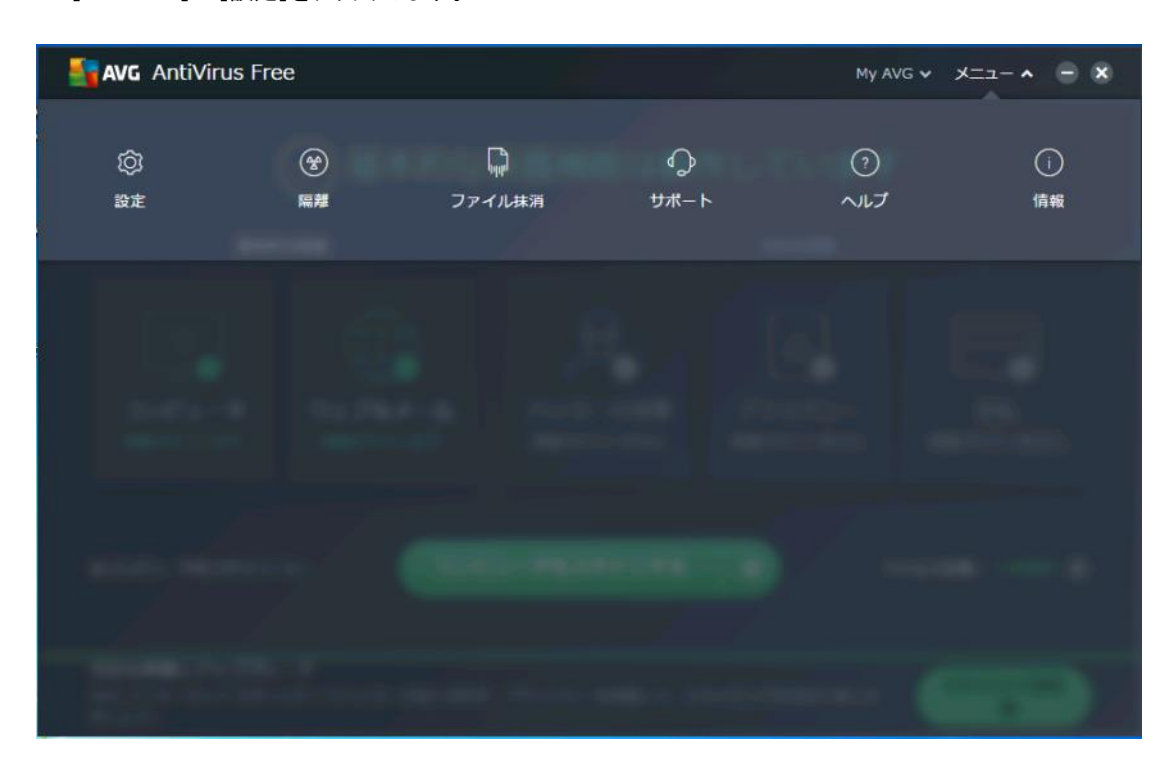

3.[一般]画面の[除外]をクリックします。

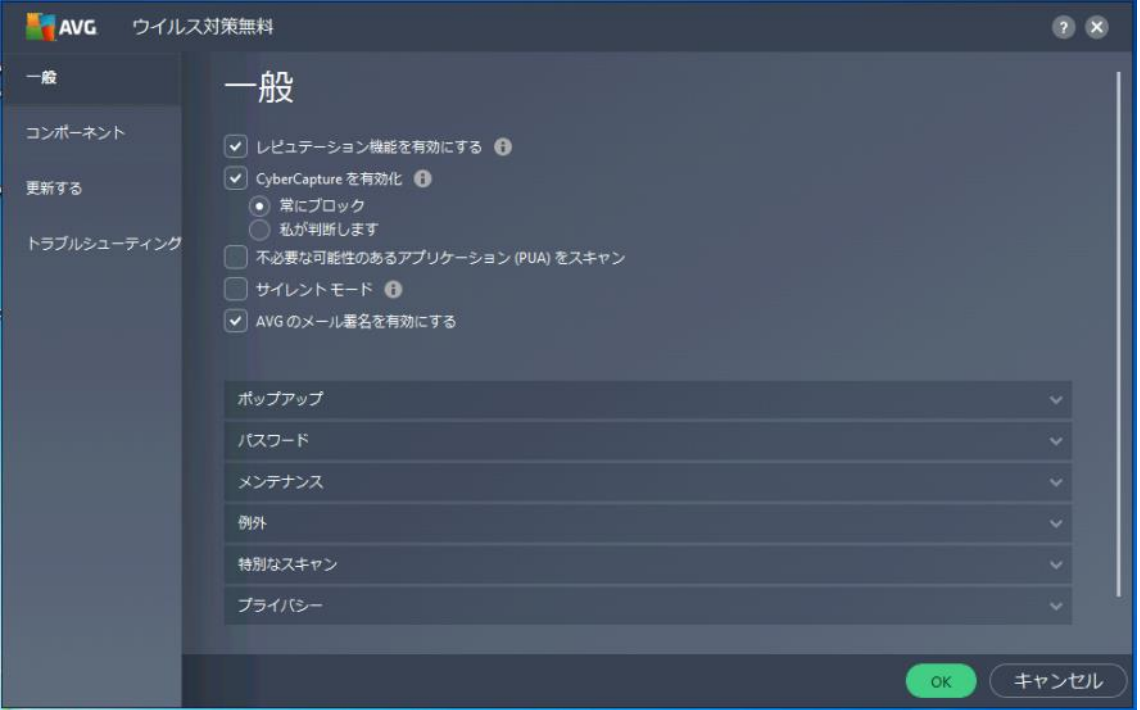

[例外]の[ファイルのパス]選択して、[参照]をクリックします。

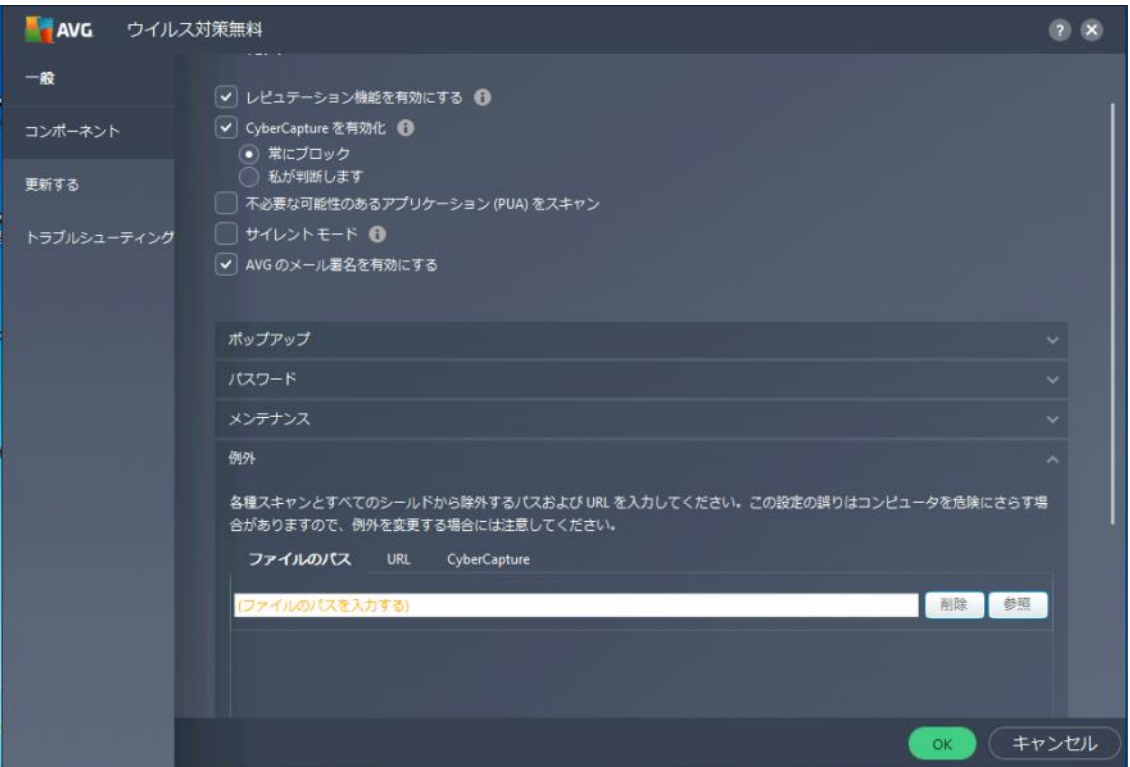

.フォルダツリーより対象フォルダを選択して[OK]をクリックします。

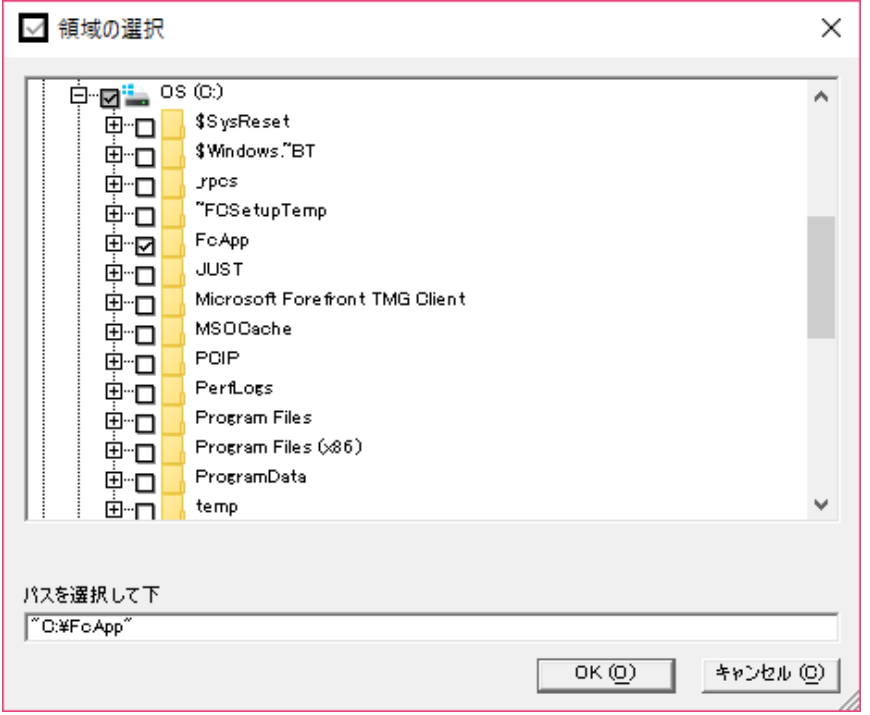

6.正しいパスが表示されていることを確認して、[OK]で閉じます。

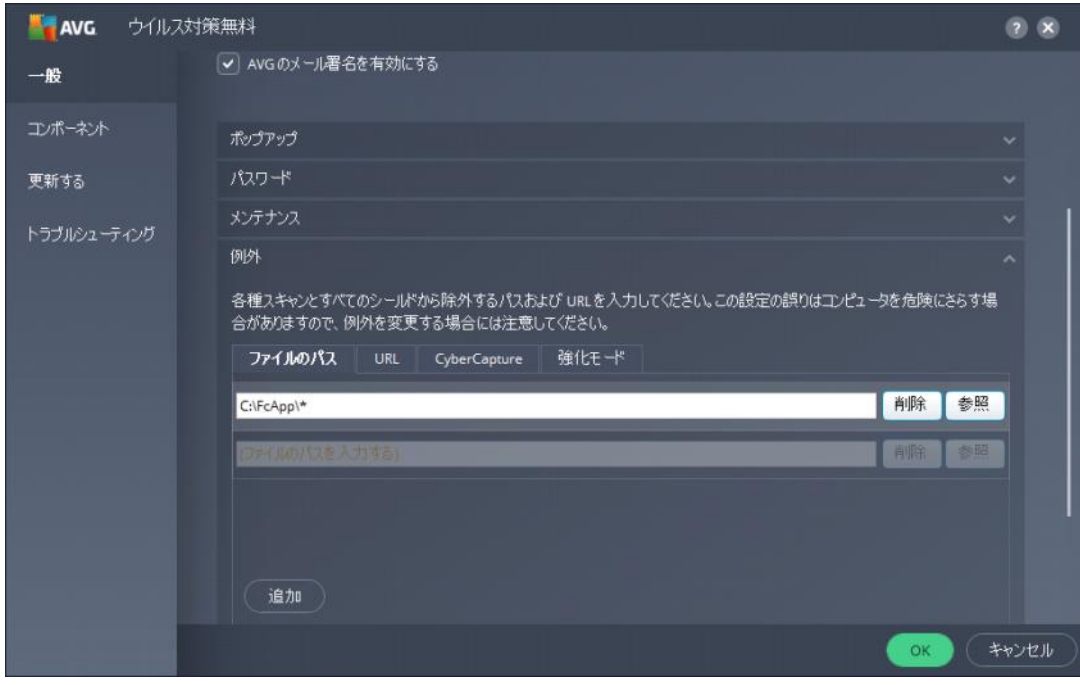

7.除外リストに追加されます。同様にして、次のフォルダーもそれぞれ除外設定してください。 ・32ビットOSの場合「C:\Program Files \Common Files\Fukui Computer Shared」

・64ビットOSの場合「C:\Program Files (x86)\Common Files\Fukui Computer Shared」

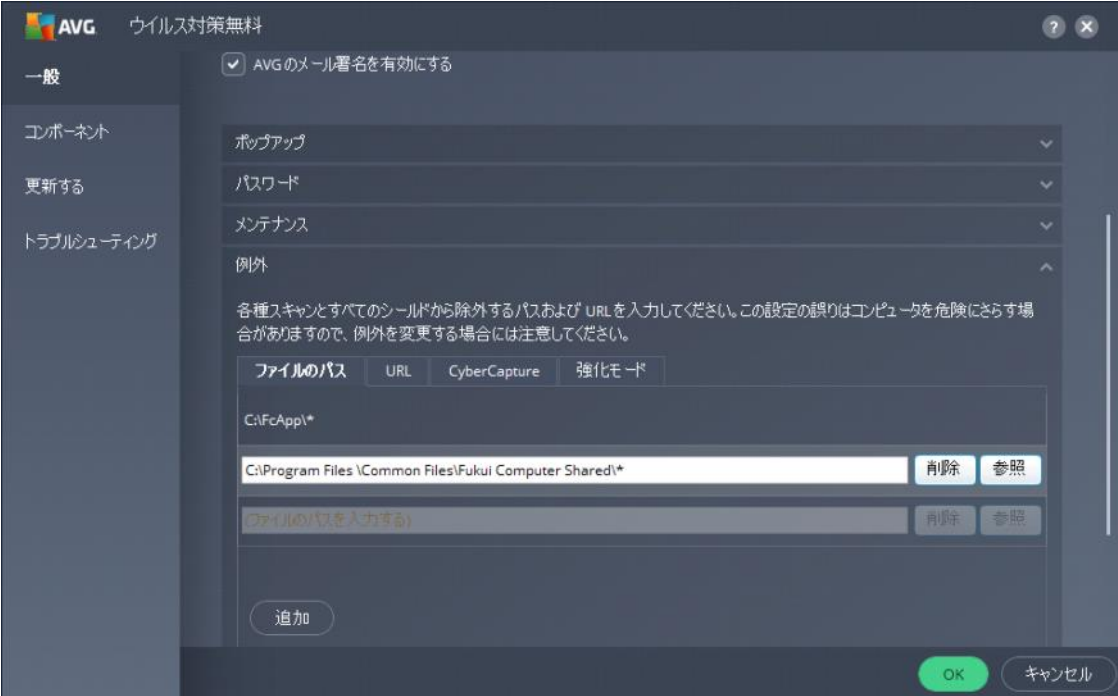

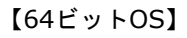

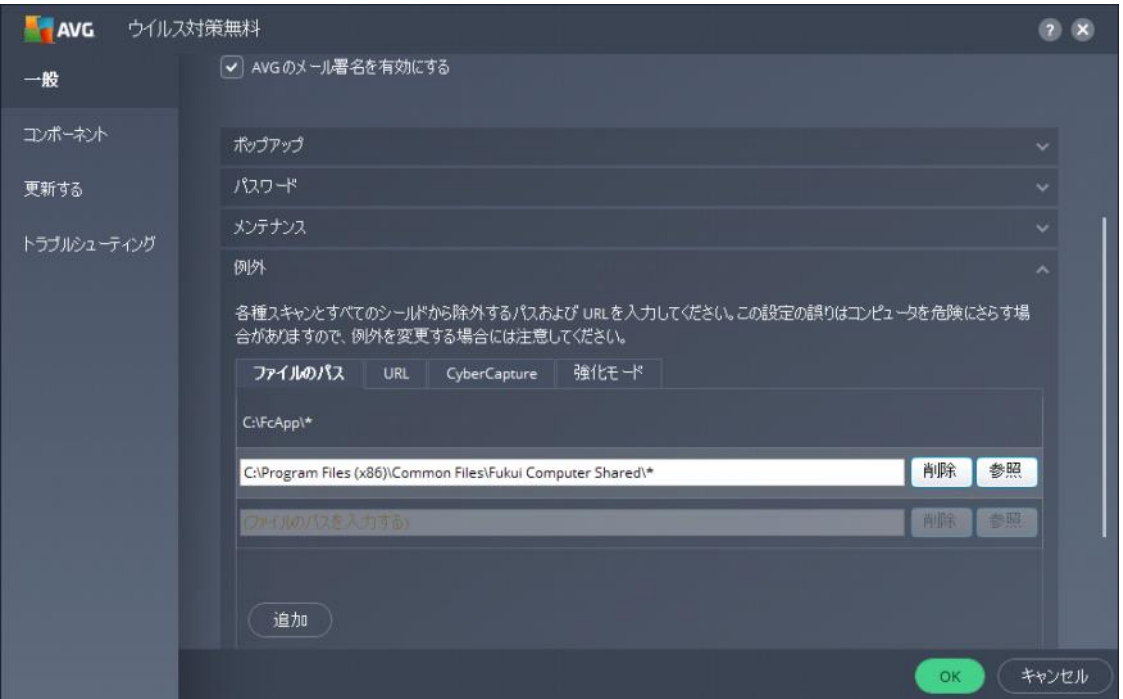

8.[一般]画面の[特別なスキャン]をクリックして、「エクスプローラースキャン」の「設定」をクリックします。

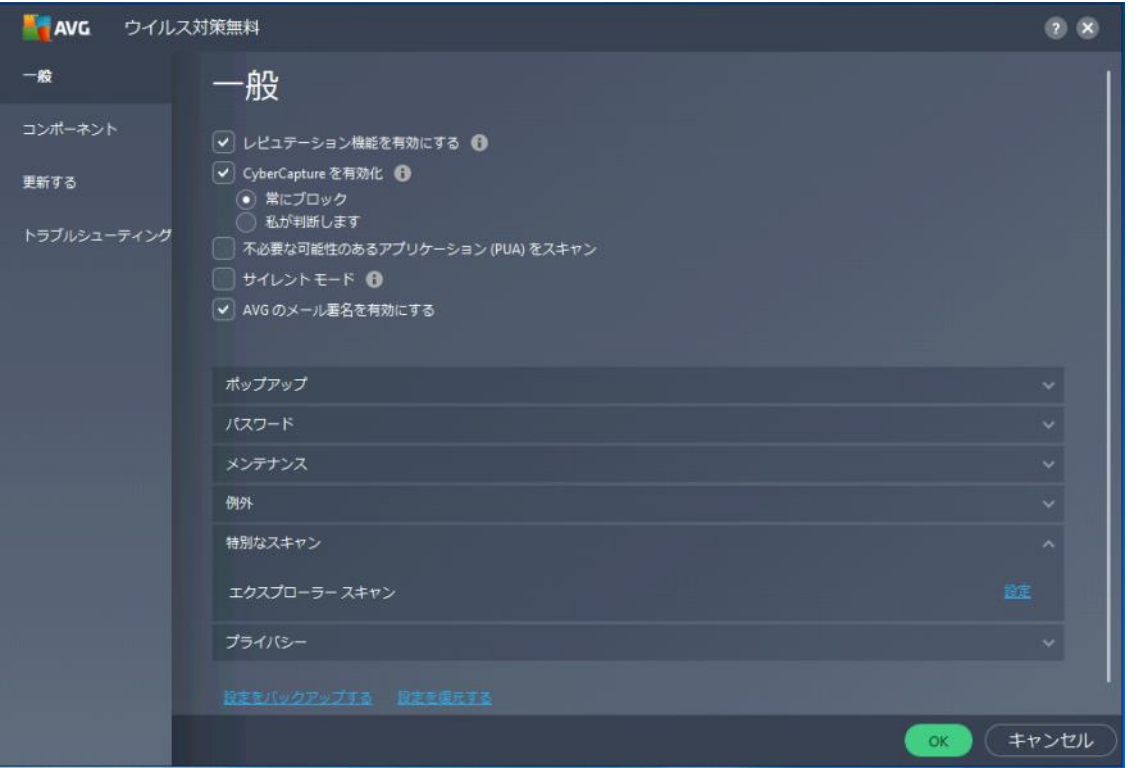

#### 9.[スキャン]画面の「例外」をクリックして、「参照」をクリックします。

前述のように、[領域の選択] ウィンドウから、「×:¥FCAPP」を選択して設定します。(×はインストー ルドライブです) ウィンドウ左下にパスが選択されたことを確認し[OK]をクリックします。 同様にして、次のフォルダーもそれぞれ除外設定してください。

・32ビットOSの場合「C:\Program Files \Common Files\Fukui Computer Shared」

・64ビットOSの場合「C:\Program Files (x86)\Common Files\Fukui Computer Shared」

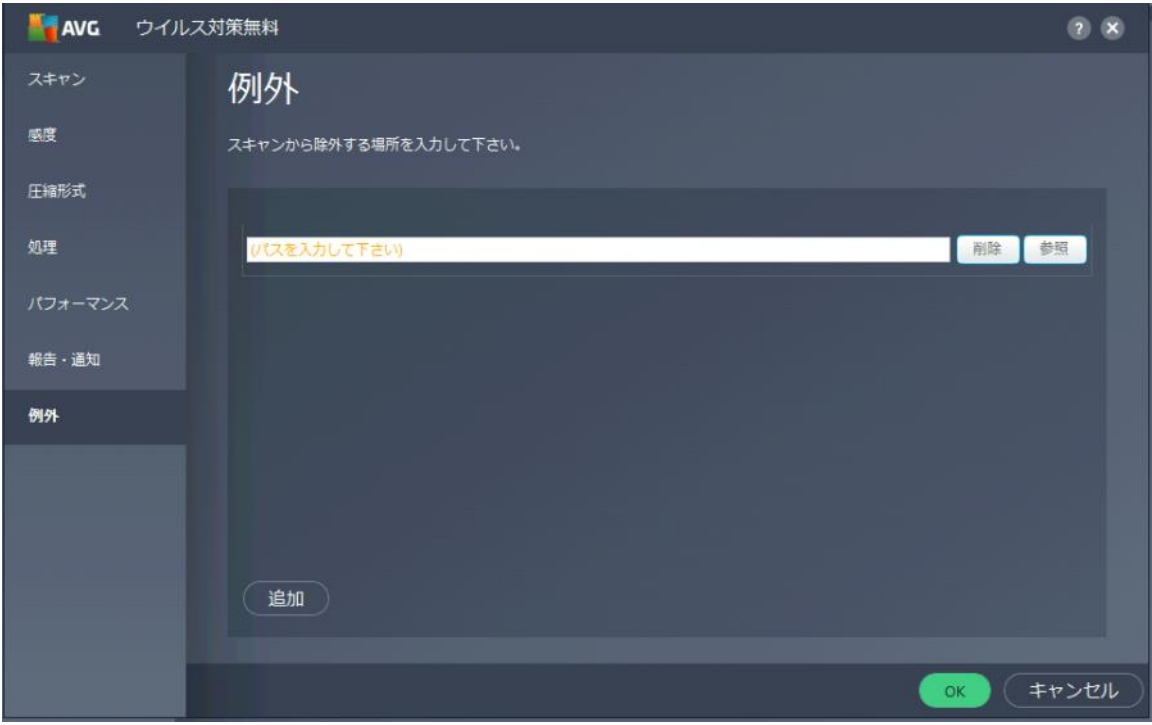

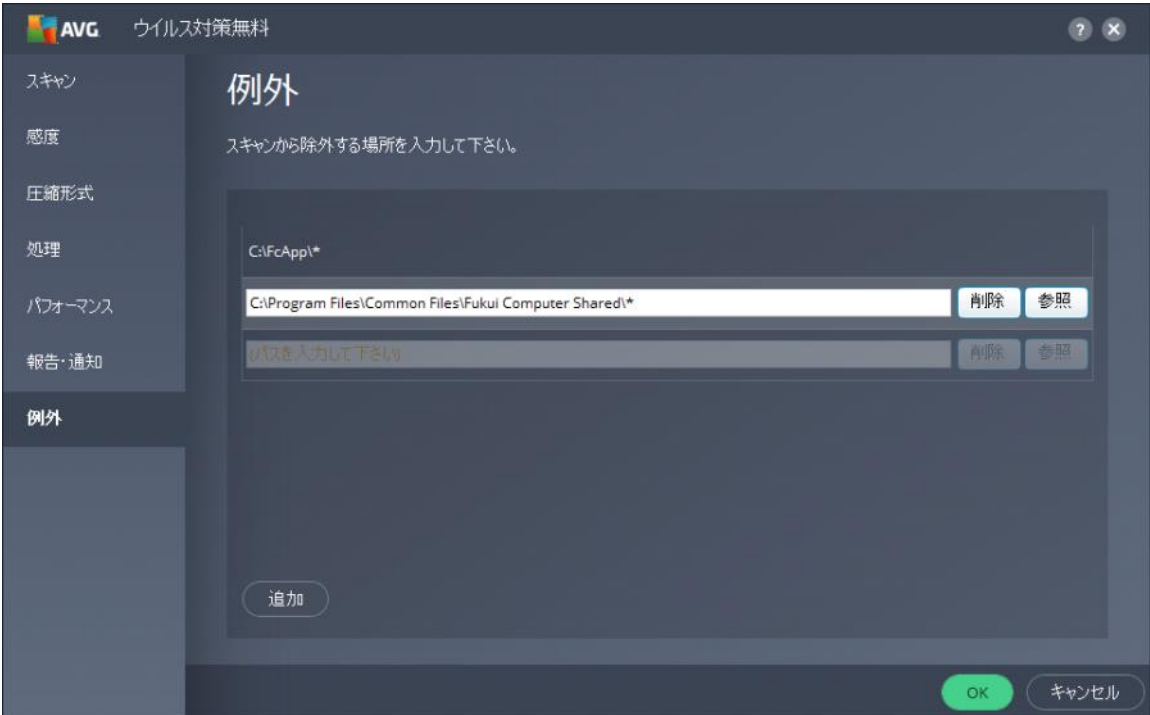

## 【64ビットOS】

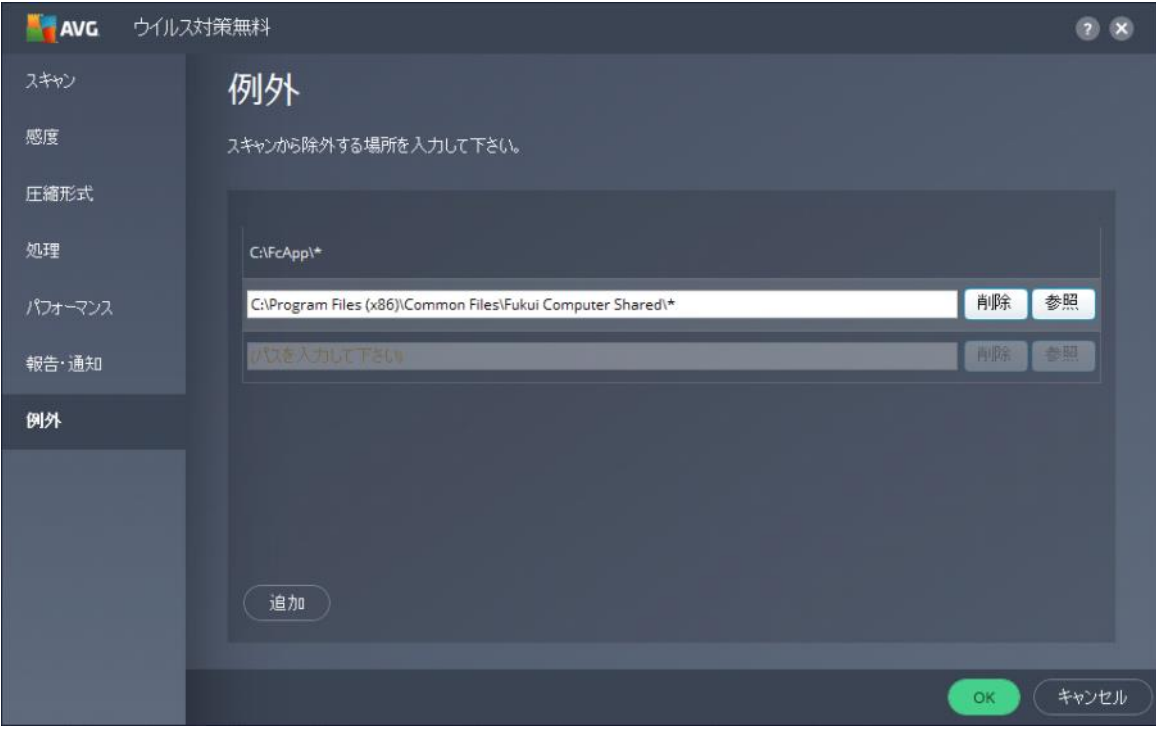

10.「コンポーネント」の「常駐シールド」の「カスタマイズ」をクリックします。

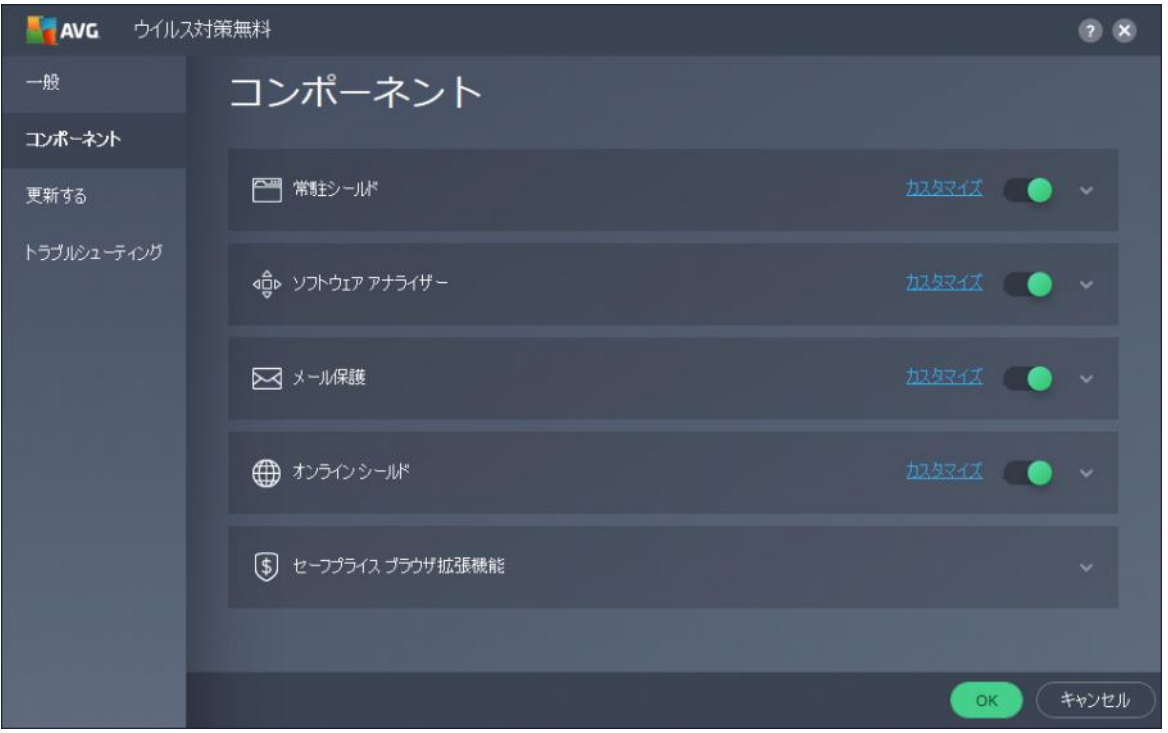

11.画面の「例外」をクリックして、[参照]ボタンをクリックします。

前述のように、[領域の選択] ウィンドウから、「×:¥FCAPP」を選択して設定します。(×はインストー ルドライブです) ウィンドウ左下にパスが選択されたことを確認し[OK]をクリックします。 同様にして、次のフォルダーもそれぞれ除外設定してください。

・32ビットOSの場合「C:\Program Files \Common Files\Fukui Computer Shared」

・64ビットOSの場合「C:\Program Files (x86)\Common Files\Fukui Computer Shared」

## 「読」「書」「実行」欄のチェックをオンにします。

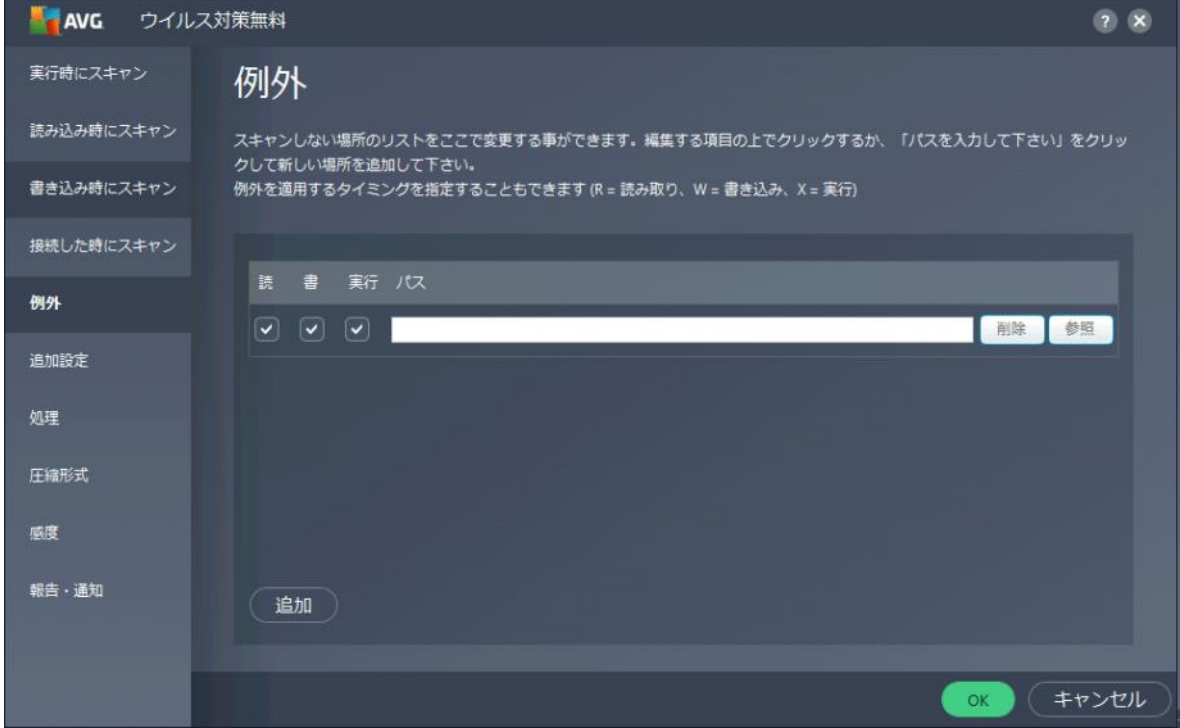

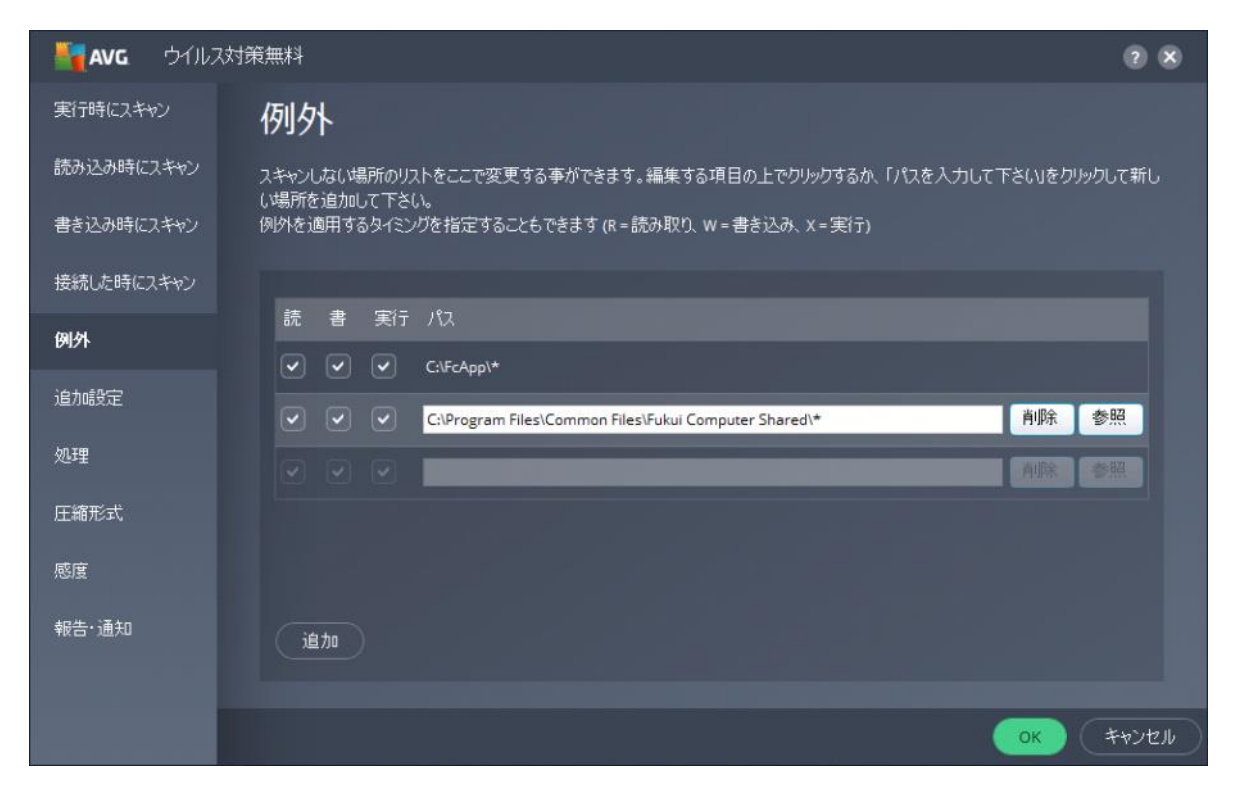

【64ビットOS】

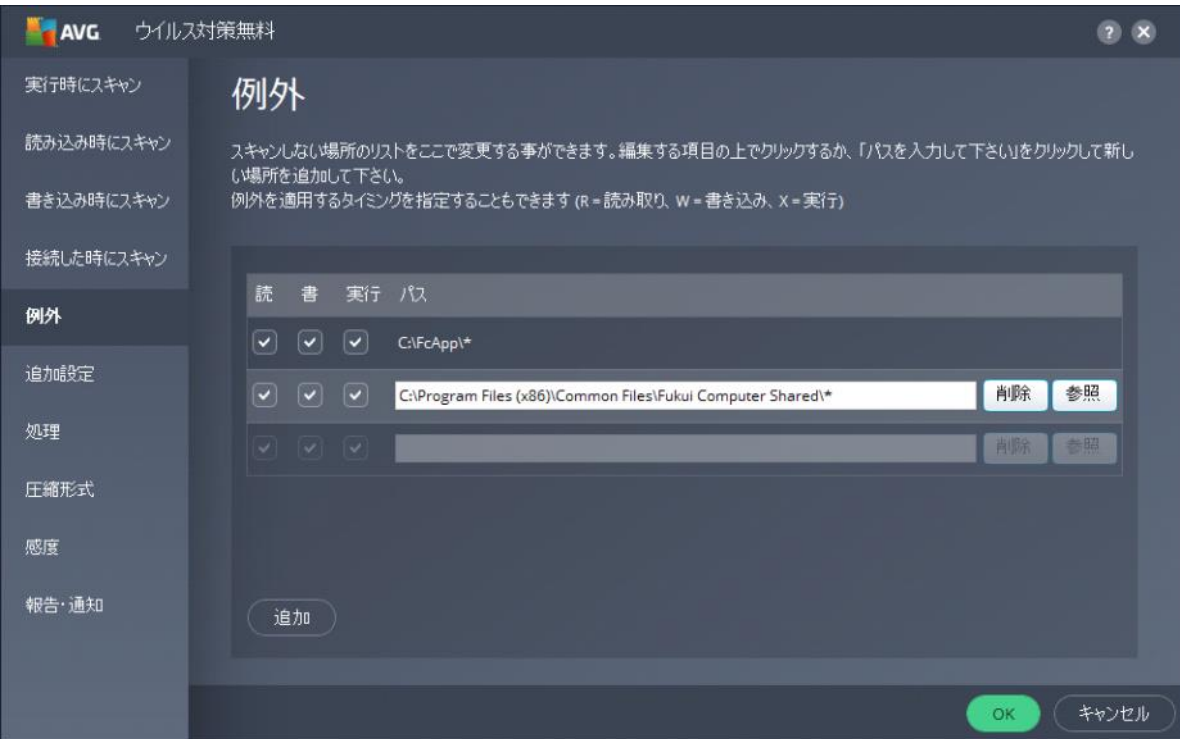

12.「コンポーネント」の「ソフトウェアアナライザー」の「カスタマイズ」をクリックします。

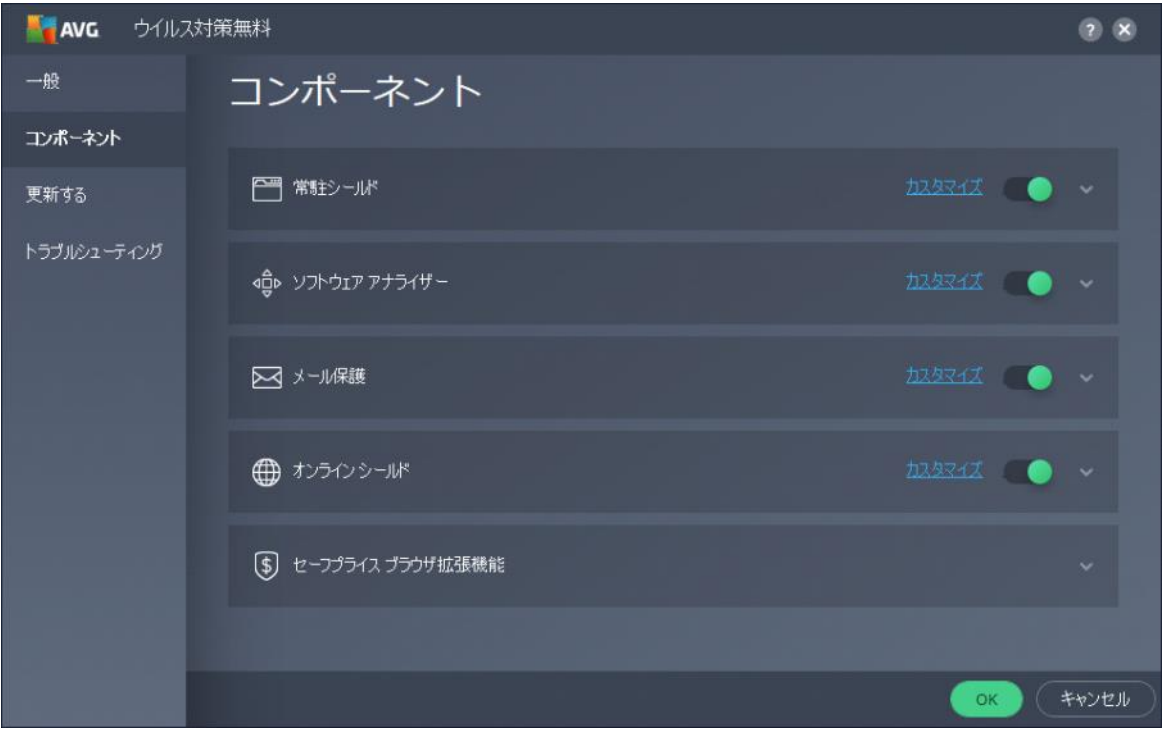

13.画面の「例外」をクリックして、[参照]ボタンをクリックします。

前述のように、[領域の選択] ウィンドウから、「×:¥FCAPP」を選択して設定します。(×はインストー ルドライブです) ウィンドウ左下にパスが選択されたことを確認し[OK]をクリックします。 同様にして、次のフォルダーもそれぞれ除外設定してください。

· 32ビットOSの場合「C:\Program Files \Common Files\Fukui Computer Shared」

・64ビットOSの場合「C:\Program Files (x86)\Common Files\Fukui Computer Shared」

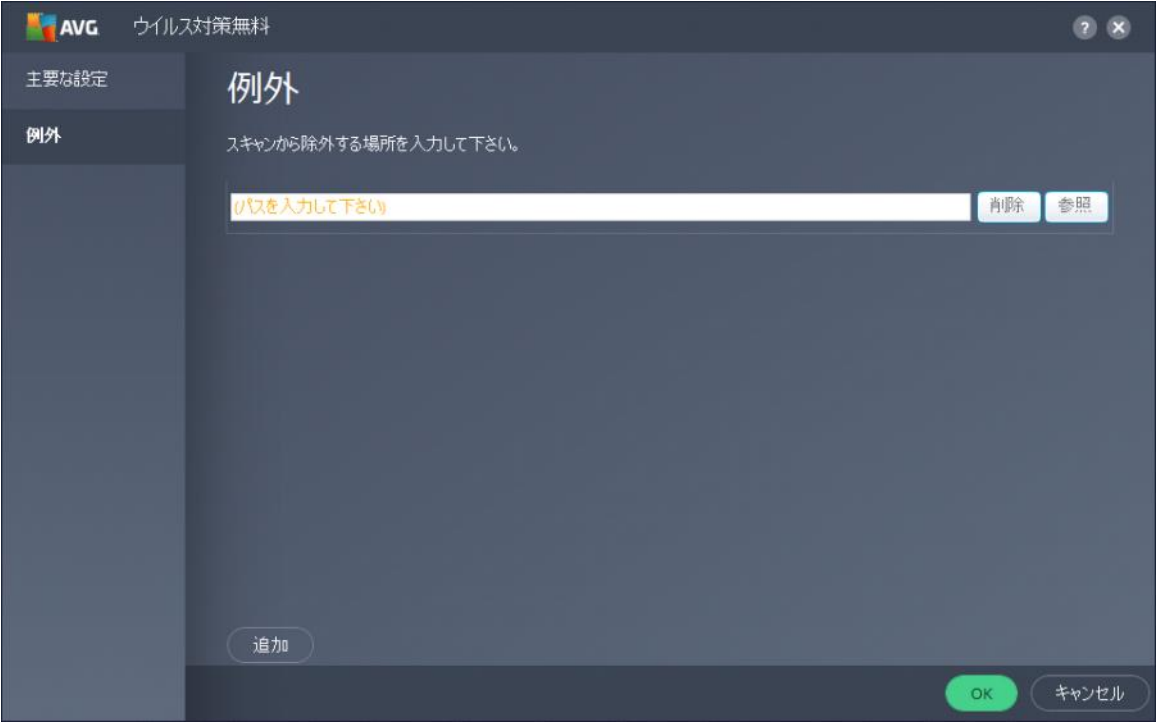

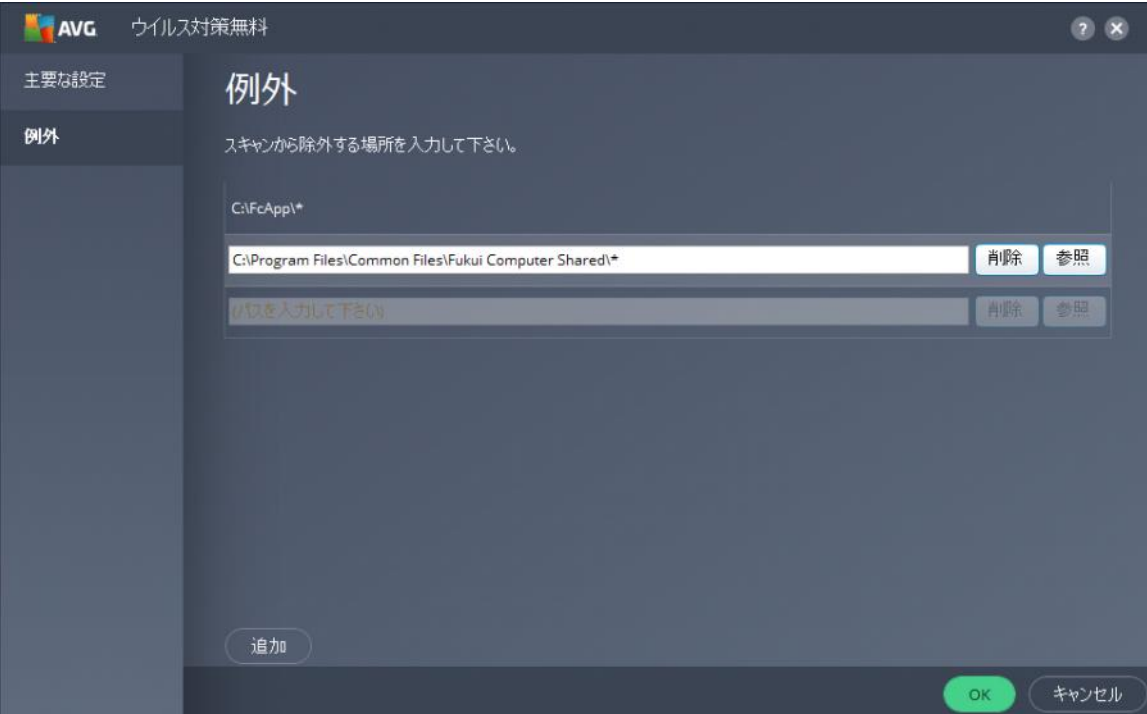

#### 【64ビットOS】

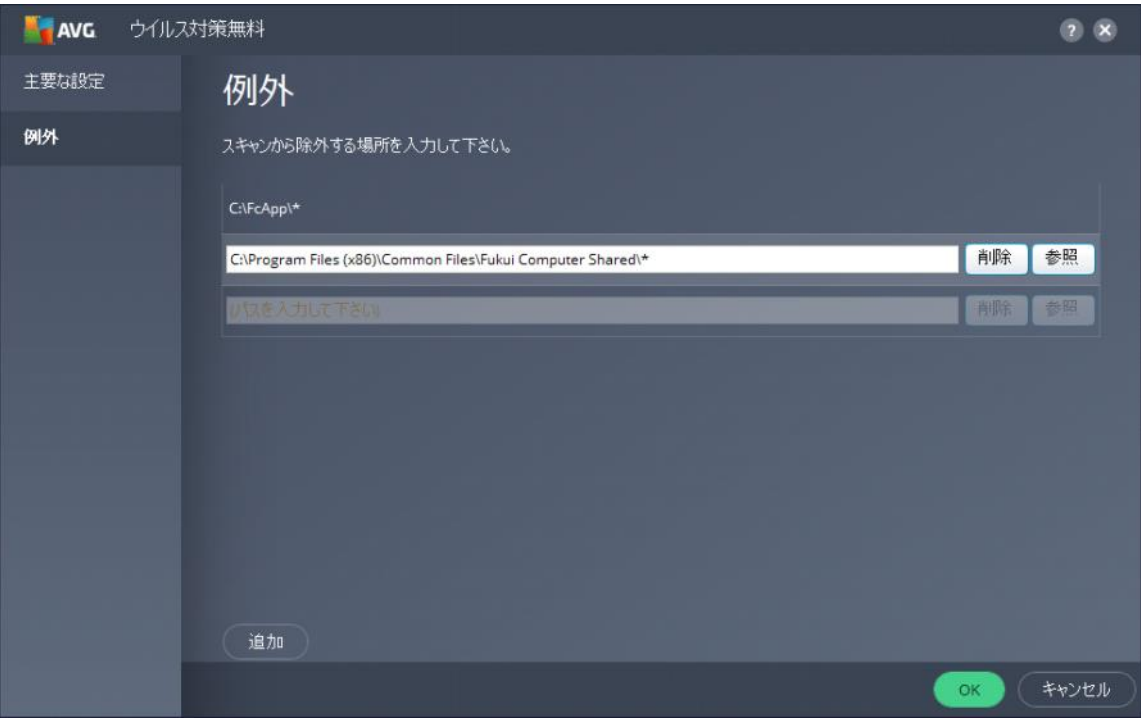

## 14.変更を確実に有効にするため、OSを再起動してください。